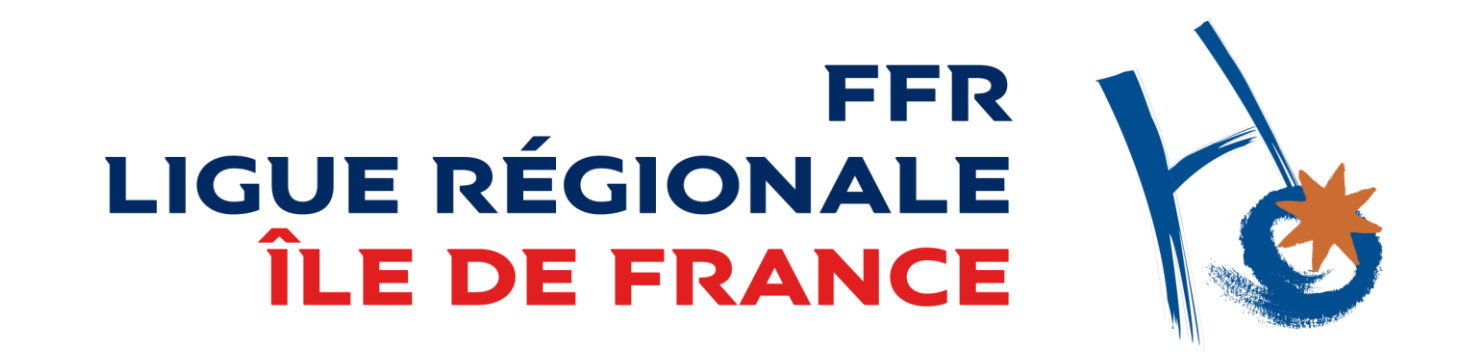

# **12ème Assemblée Générale Ordinaire « Financière » de la Ligue Ile-de-France de Rugby**

**Procédure d'enregistrement des Pouvoirs de Vote**

**Paris – Novembre 2021**

# **Principe**

Chaque association doit désigner la personne qui sera porteuse de son droit de vote lors de l'Assemblée Générale Ordinaire du **Jeudi 18 Novembre 2021**.

L'association donne ainsi **pouvoir** à l'un de ses membres actifs majeur de la représenter lors du vote dématérialisé.

C'est le Président de l'association qui accorde ce pouvoir.

Le pouvoir est généré depuis l'application Oval-e.

Il prend forme d'un fichier pdf authentifié (signé électroniquement).

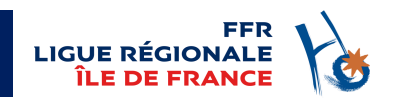

# **POINT IMPORTANT**

Seul le Président de l'Association a accès à la fonction de désignation du pouvoir.

La procédure pour enregistrer le pouvoir l'invite, **en 2 étapes**, dans l'ordre à :

- **Désigner la personne qui portera le pouvoir du club :**
	- **Désigner soit lui-même (choix par défaut de l'application), soit tout affilié majeur de son association,**
	- **Vérifier les coordonnées mail et téléphone portable nécessaire à l'envoi des codes pour la participation aux votes de l'Assemblée Générale,**
	- **Contrôler ses propres coordonnées et notamment son numéro de portable pour la procédure de signature,**
- **Signer numériquement le pouvoir, avec contrôle de l'identité par envoi d'un SMS,**

Il est ensuite possible de télécharger et d'imprimer le pouvoir signé.

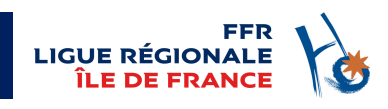

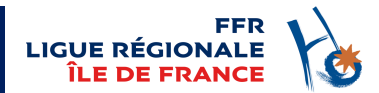

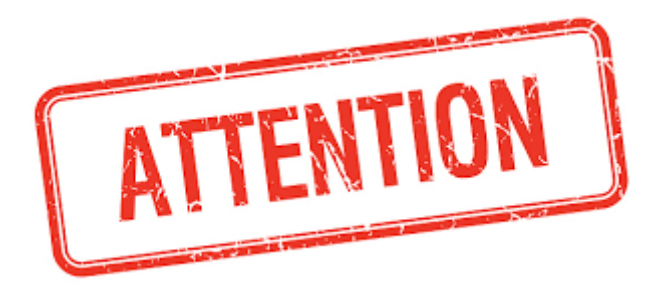

Si la 2ème étape décrite dans la slide précédente n'est pas réalisée (signature du pouvoir), le pouvoir n'est pas validé et ne sera donc pas enregistré par la Commission de Vérification des Pouvoirs.

En conséquence, le club ne pourra pas voter.

# **La connexion à l'application Oval-e**

L'application est accessible à <https://ovale2.ffr.fr/>

Seul le Président de l'association possède les droits permettant la désignation d'un pouvoir.

Il doit donc se connecter via son couple identifiant / mot de passe personnel.

L'identifiant est son numéro de licence.

Son mot de passe est connu de lui seul ; en cas d'oubli, une procédure de « Mot de passe oublié » permet de récupérer un nouveau mot de passe, en renseignant son numéro de licence et l'email enregistré dans Oval-e.

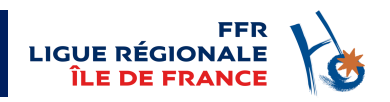

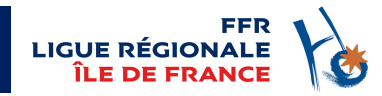

### **L'écran de connexion**

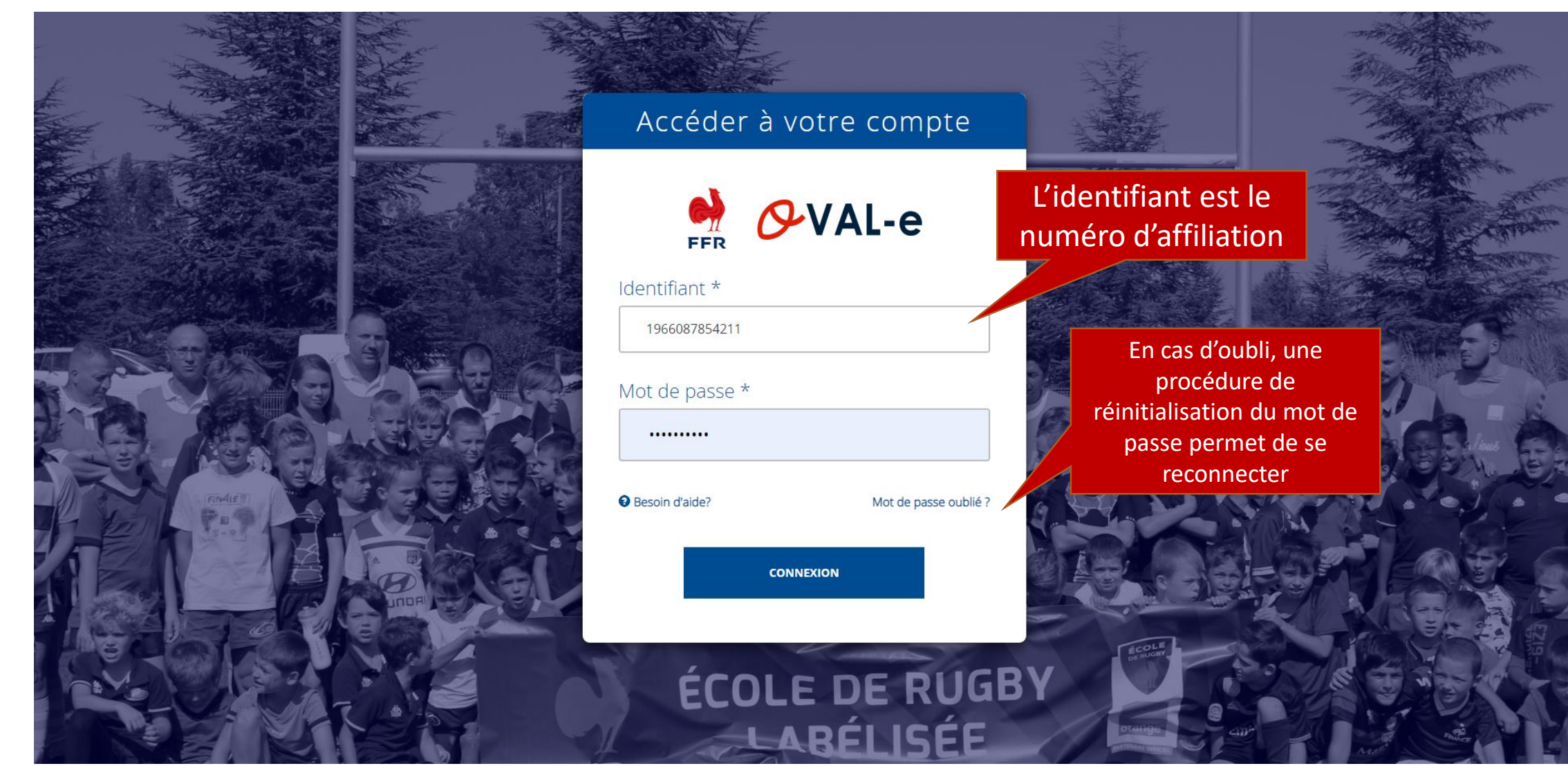

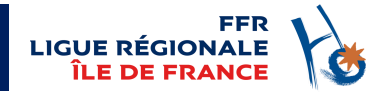

#### **Aller sur la page de son association**

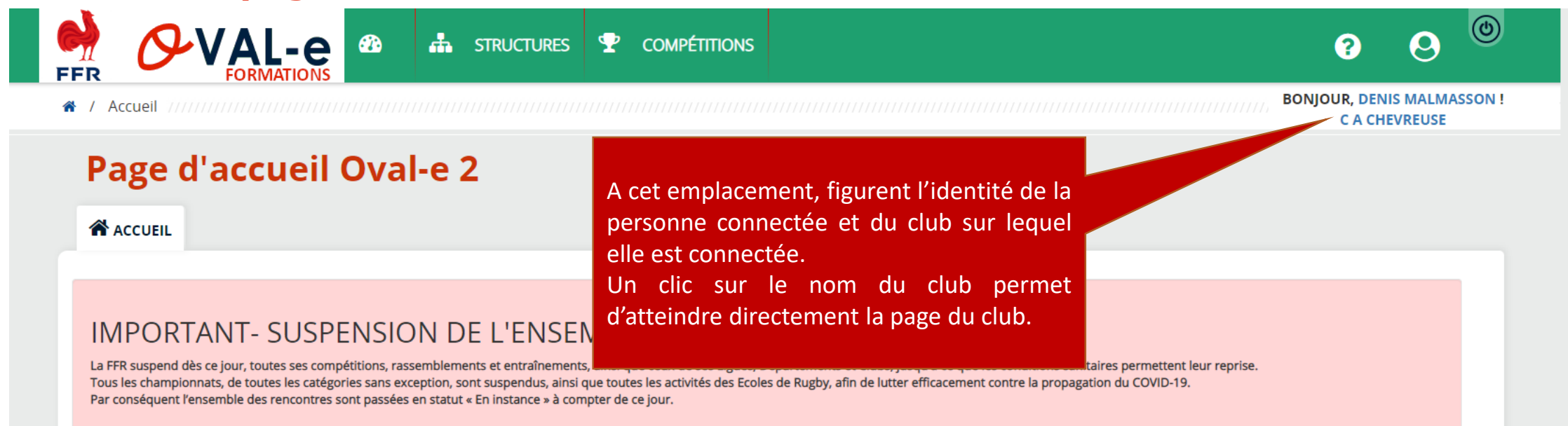

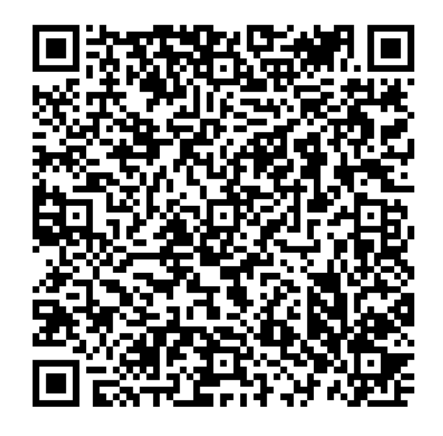

Cliquer ici pour ouvrir la carte de membre

**INFORMATIONS** 

La génération des demandes affiliations pour la saison 2019-2020 par les Clubs est maintenant possible. Leur validation par les Ligues Régionales sera possible à compter du 1er juillet. Vous trouverez ci-contre les principales nouveautés concernant les Clubs : http://spiral-ffrugby.univ-lyon1.fr/spiral-files/download?mode=inline&data=104763

#### **MESSAGERIE FFR**

Vous pouvez accéder à la messagerie FFR officielle de votre club en cliquant sur le lien suivant : http://webmail.ffr.fr L'identifiant de connexion est l'adresse de messagerie de votre club. Par exemple, si le code de votre club est 4653H, l'identifiant pour se connecter est 4653H@ffr.fr

Côté Dirigeants Accéder à : l **Boutique FFR** Billetterie |

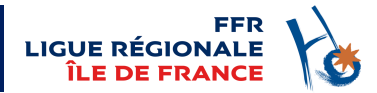

# **Atteindre la gestion des AG pour la structure**

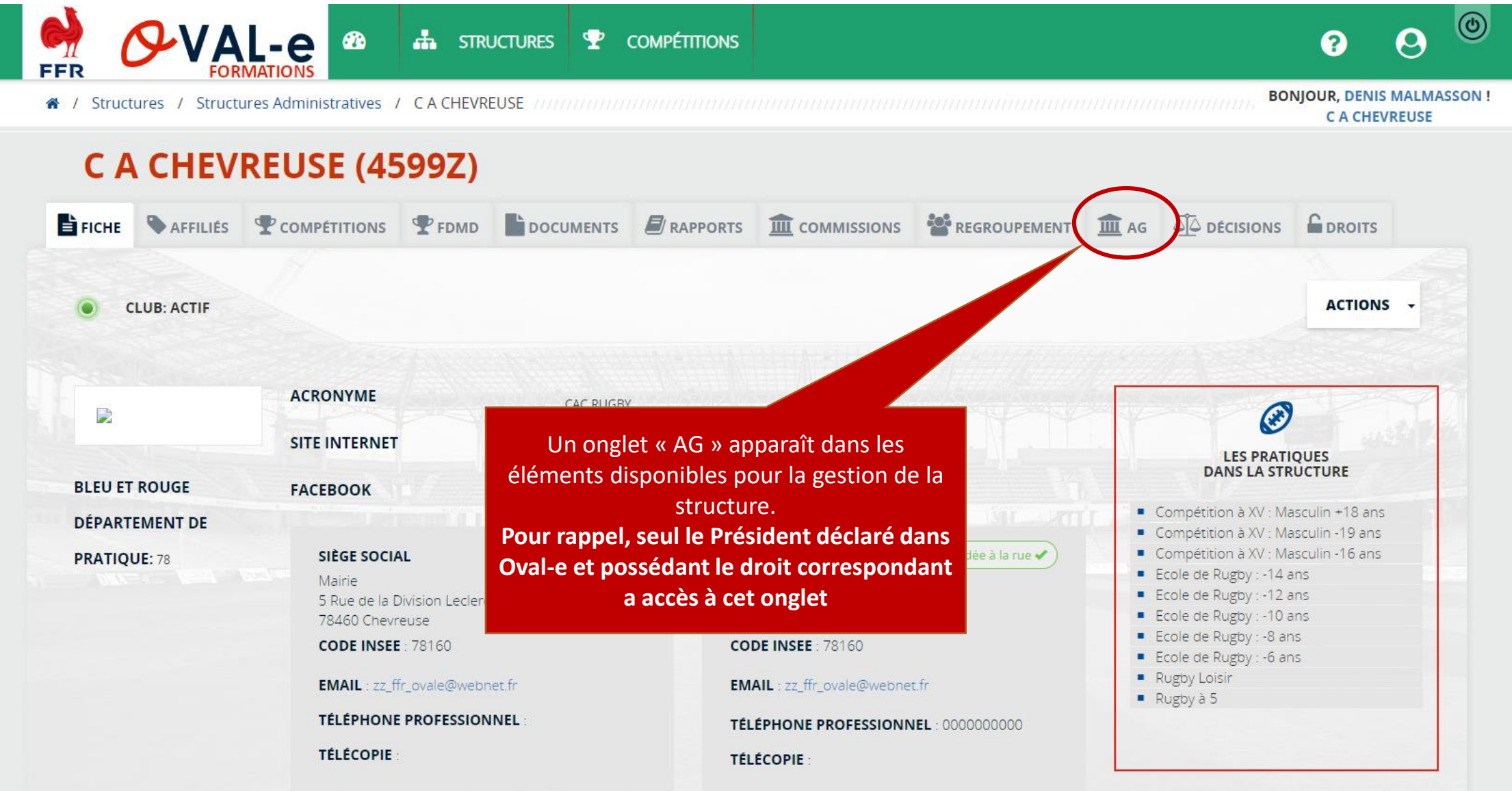

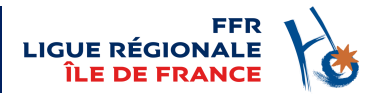

# **Liste des AG**

En cliquant sur l'onglet AG, le Président de l'association affiche les AG en cours ou passées

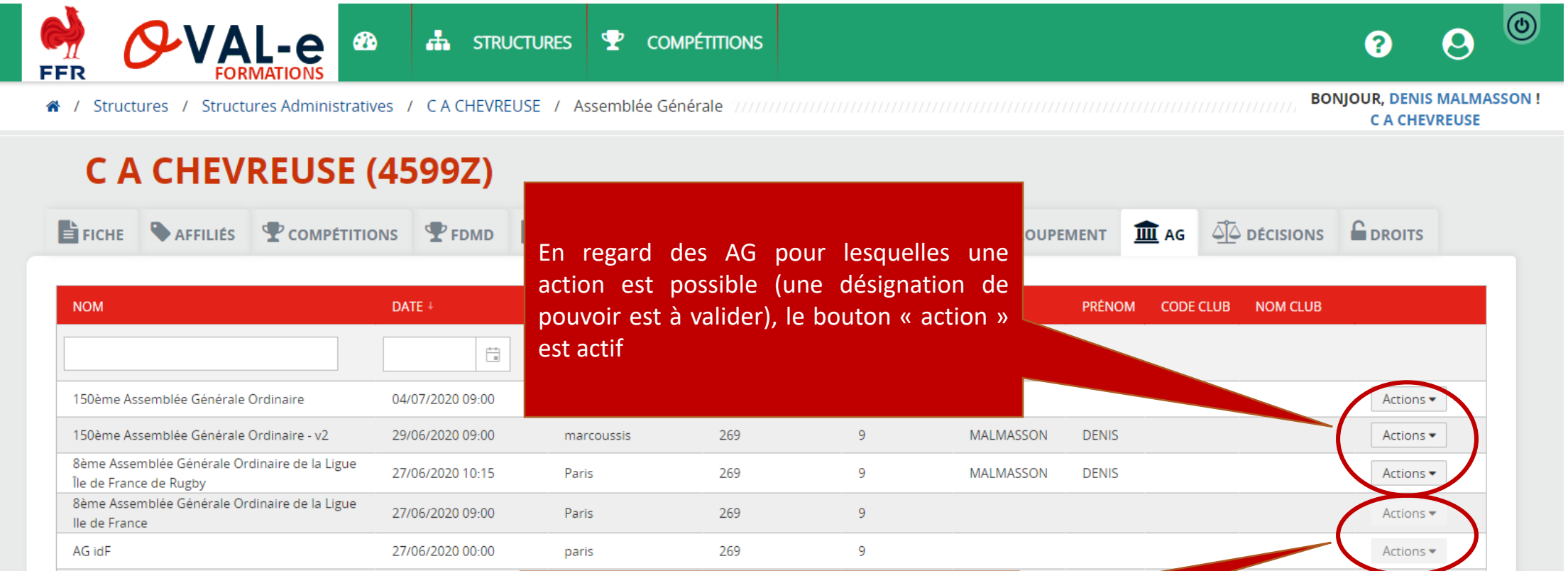

Les boutons « action » des AG passées ou non actives sont grisés, et non actifs.

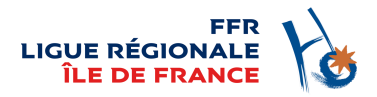

# **Lancer la procédure de désignation du pouvoir**

La première action de la désignation permet de choisir la personne qui portera le pouvoir de l'association pour les votes de l'AG.

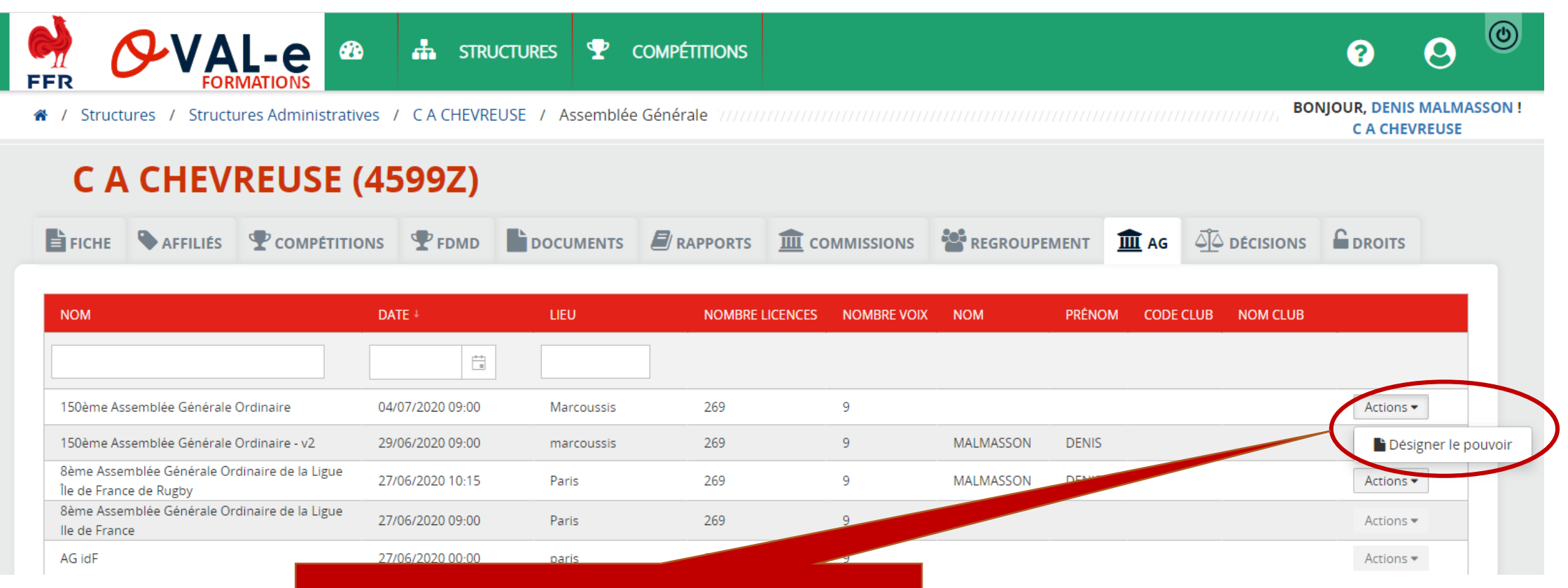

En regard de l'AG pour laquelle la désignation doit être faite, un clic sur « Action » déroule un menu. Il faut ensuite choisir l'option « Désigner le pouvoir ».

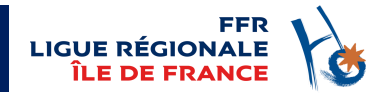

#### **Choisir le porteur du pouvoir**

Dans la fenêtre de désignation, le nom du Président apparaît par défaut. Si le Président souhaite désigner un autre membre de l'association, la saisie des premiers caractères du nom de la personne dans le champ « Personne à désigner » fait apparaître la liste des personnes habilitées à porter le pouvoir (licence active, licencié majeur). Un clic sur la personne sélectionnée valide le choix dans le champ « Personne à désigner ».

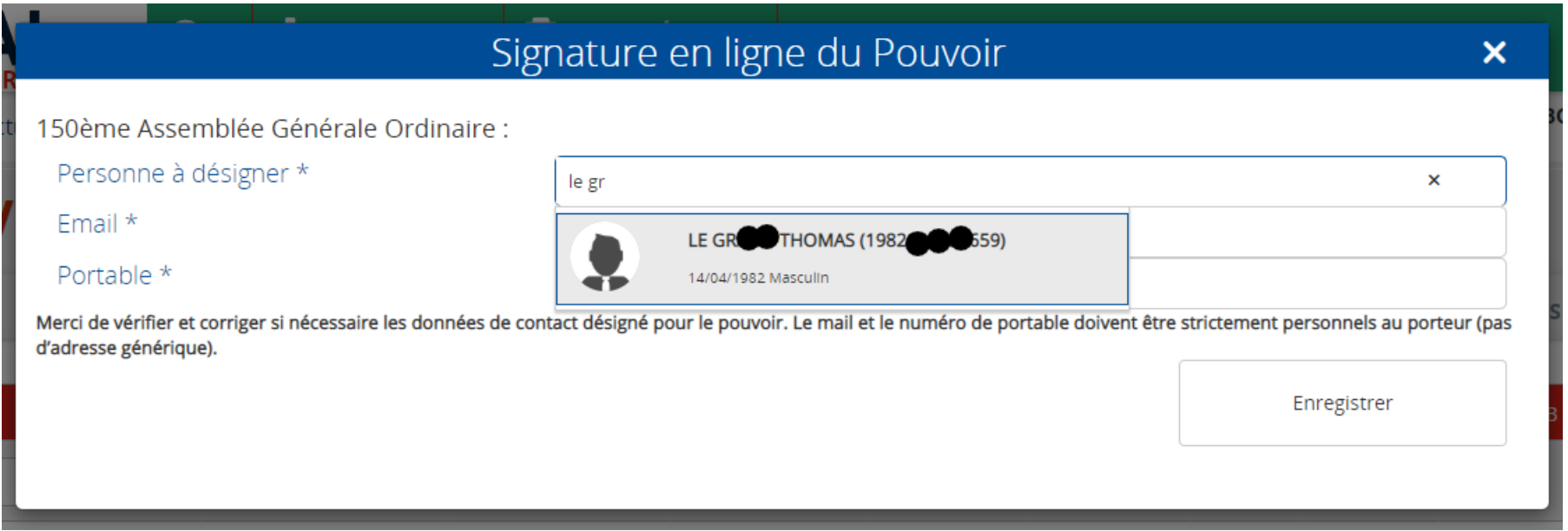

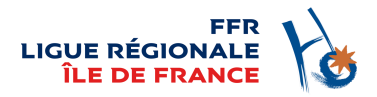

## **Vérifier les coordonnées de la personne désignée**

Cette étape est fondamentale dans le processus. Il faut contrôler que les informations Email et Portable de la personne désignée pour porter le pouvoir sont bien renseignées dans l'application Oval-e.

Ce sont ces données qui seront utilisées pour fournir au porteur du pouvoir l'accès à l'application de vote à distance. Il est donc primordial qu'elles soient justes. Il faut donc les corriger ou les renseigner à cette étape, dans les deux champs prévus à cet usage.

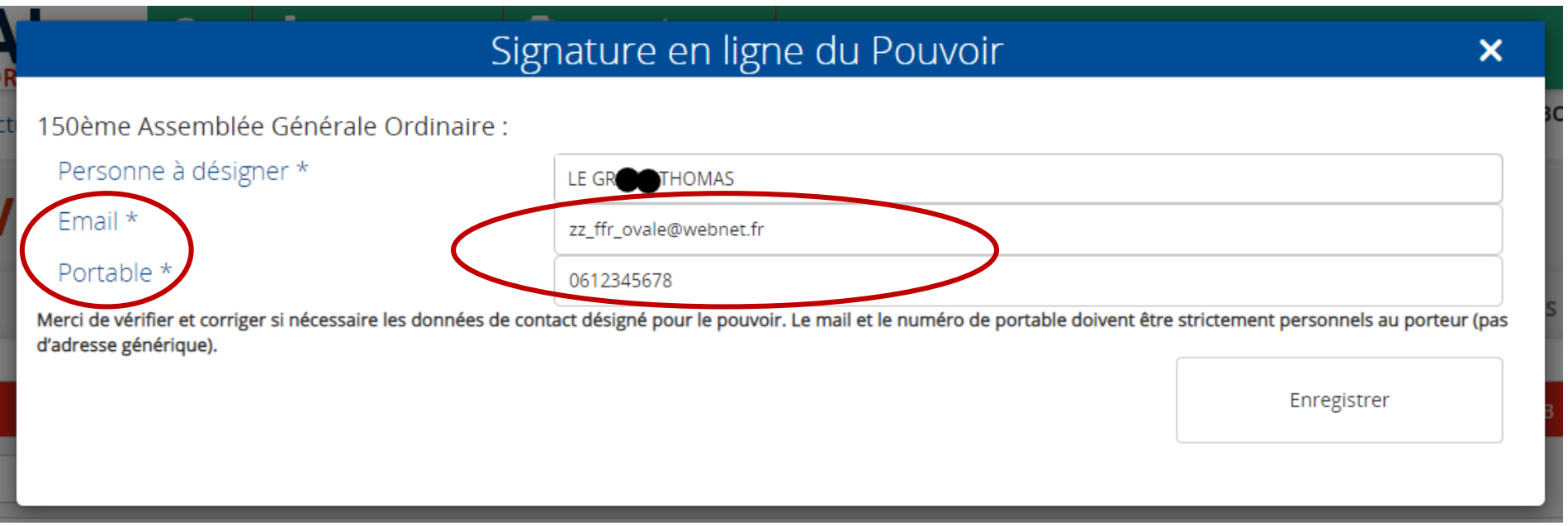

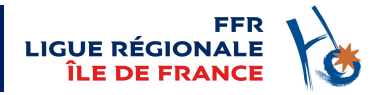

### **Lancer la signature en ligne du pouvoir**

Le bouton « Action » permet après la désignation du porteur du pouvoir de signer électroniquement ce pouvoir en sélectionnant l'option « Signer le pouvoir ».

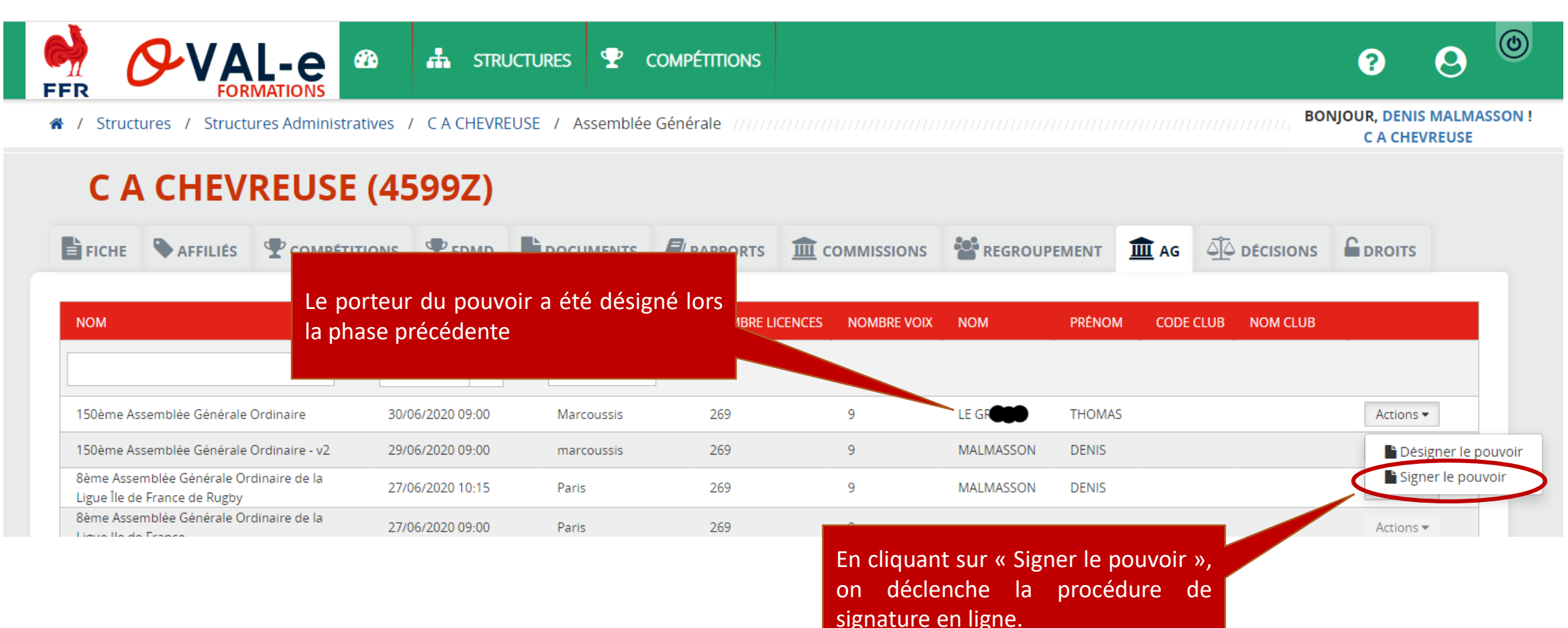

# **Vérifier les coordonnées du Signataire**

Une fois les éléments sais

zz ffr ovale@webnet.fr

Email

Il faut s'assurer que les coordonnées du signataire (le Président de l'Association), sont exactes. La fenêtre qui s'ouvre permet de les contrôler et si nécessaire de les compléter ou de les corriger.

Note : si la personne désignée porteur du pouvoir est le Président lui-même, cette étape a été réalisée lors de la désignation du pouvoir.

Ces coordonnées doivent être rigoureusement complétées : les données Email et Téléphone portable sont les éléments qui vont permettre la certification de la signature.

<del>Désigner</del> le pouvoir

Phone

Un numéro de portable doit être saisi obligatoirement en norme internationale. Il doit être précédé de l'indicatif du pays (+33 pour la France), puis des chiffres du numéro sans le premier 0.

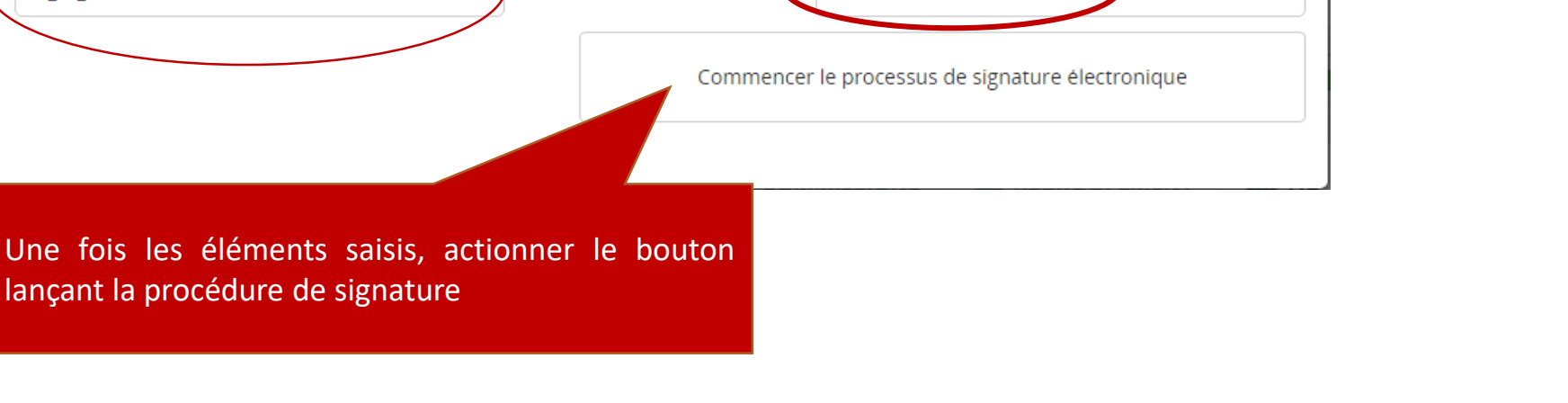

 $+336$ 

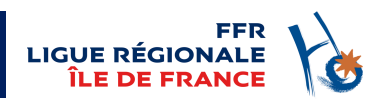

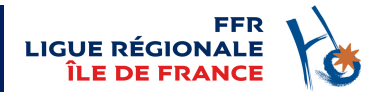

### **Lancer la signature du pouvoir**

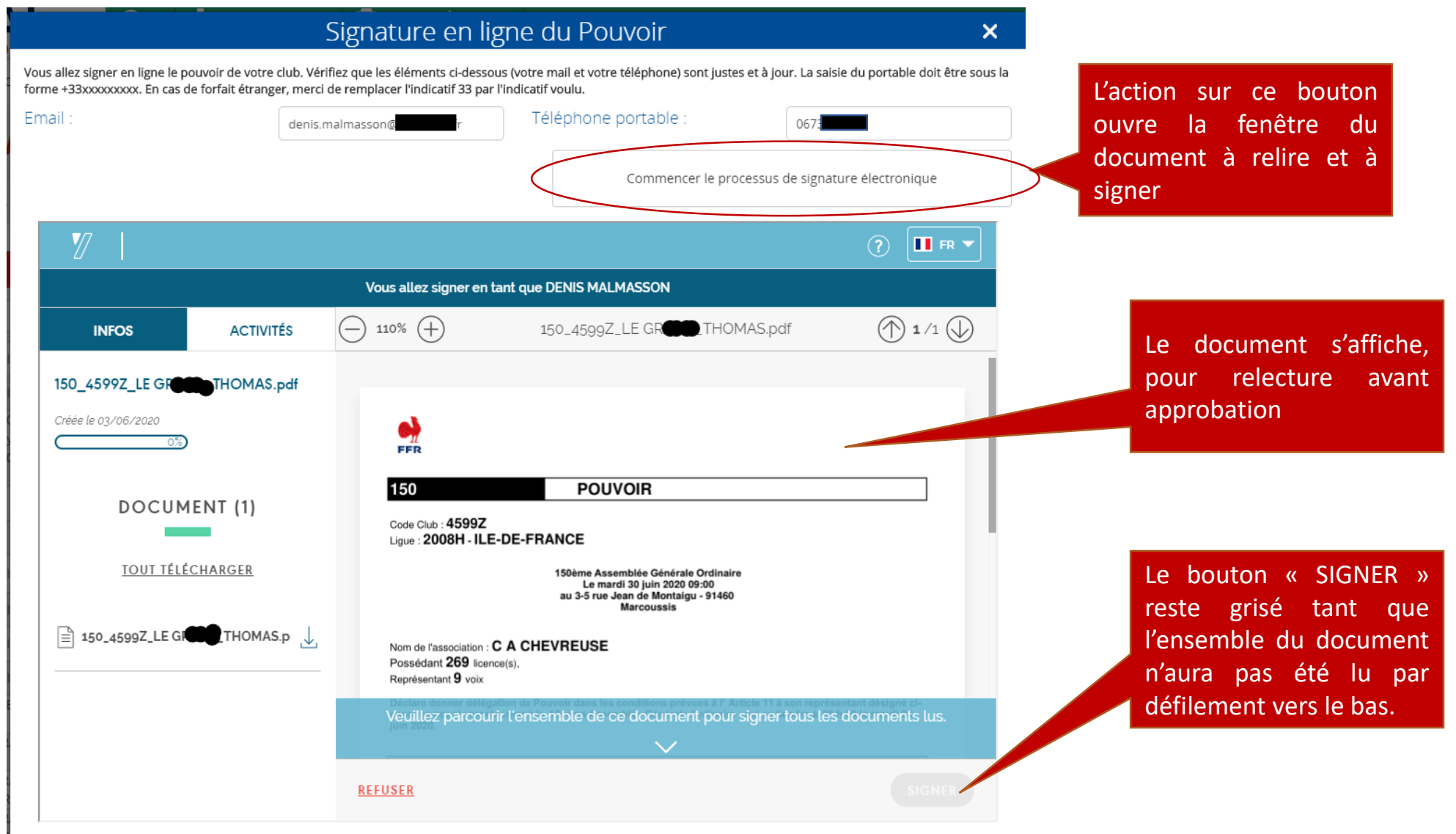

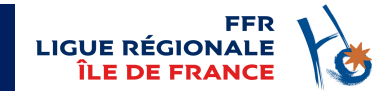

### **Valider la signature**

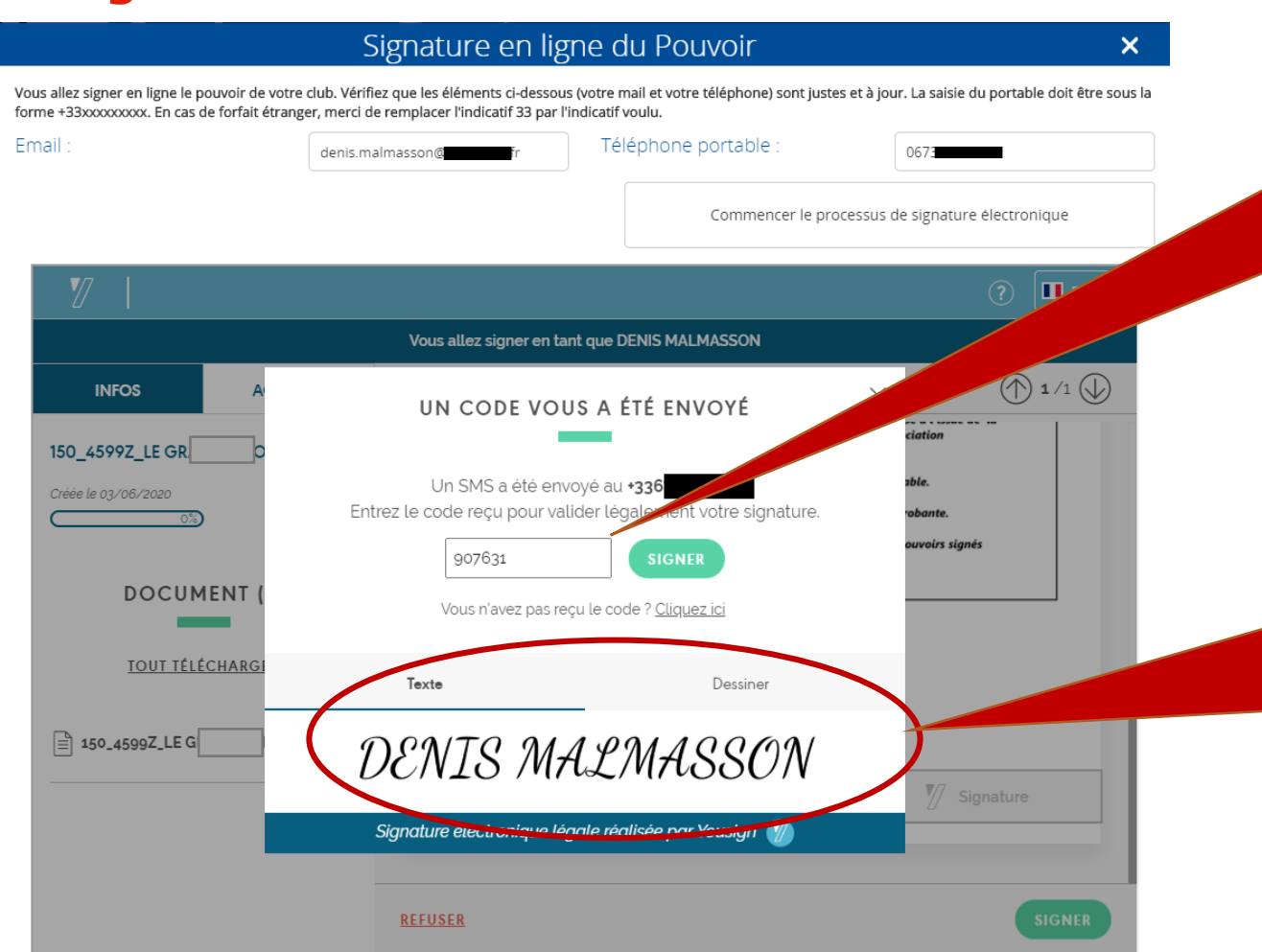

Après lecture complète du document et action sur le bouton « SIGNER », un code est envoyé par SMS sur le portable du signataire déclaré (le Président). C'est la saisie de code qui authentifie le document, par apposition d'un certificat numérique crypté et horodaté.

#### Aujourd'hui 14:47

SIGNATURE ELECTRONIQUE : 907631 est votre code de sécurité pour confirmer la signature de vos documents.

Une signature visuelle est apposée, qui peut être réalisée « à main levée » via l'outil « Dessiner ». Cette signature visuelle n'a qu'une valeur symbolique. Ce sont le certificat numérique et son horodatage associés au document qui ont valeur probante.

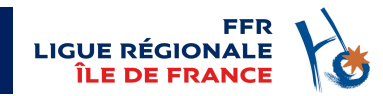

### **Confirmation de la signature**

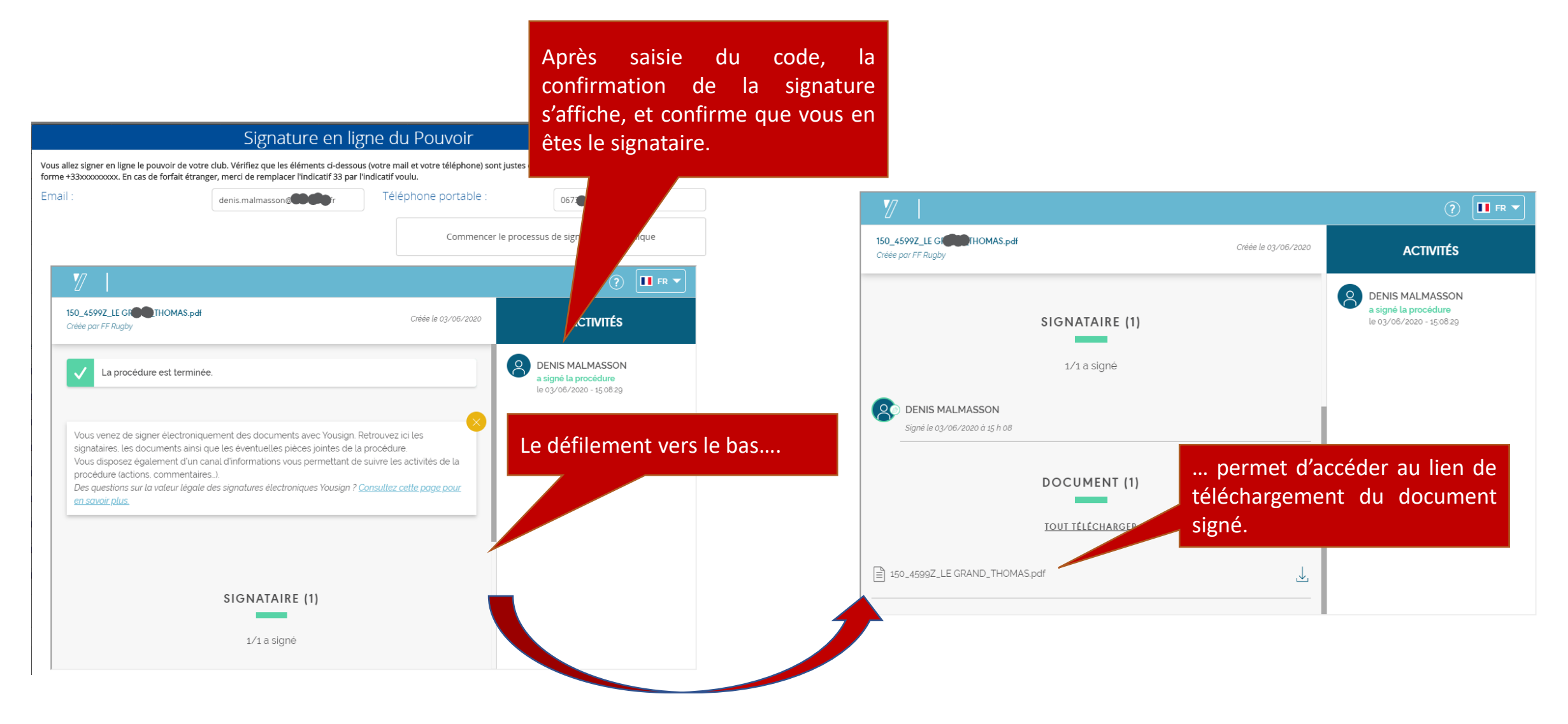

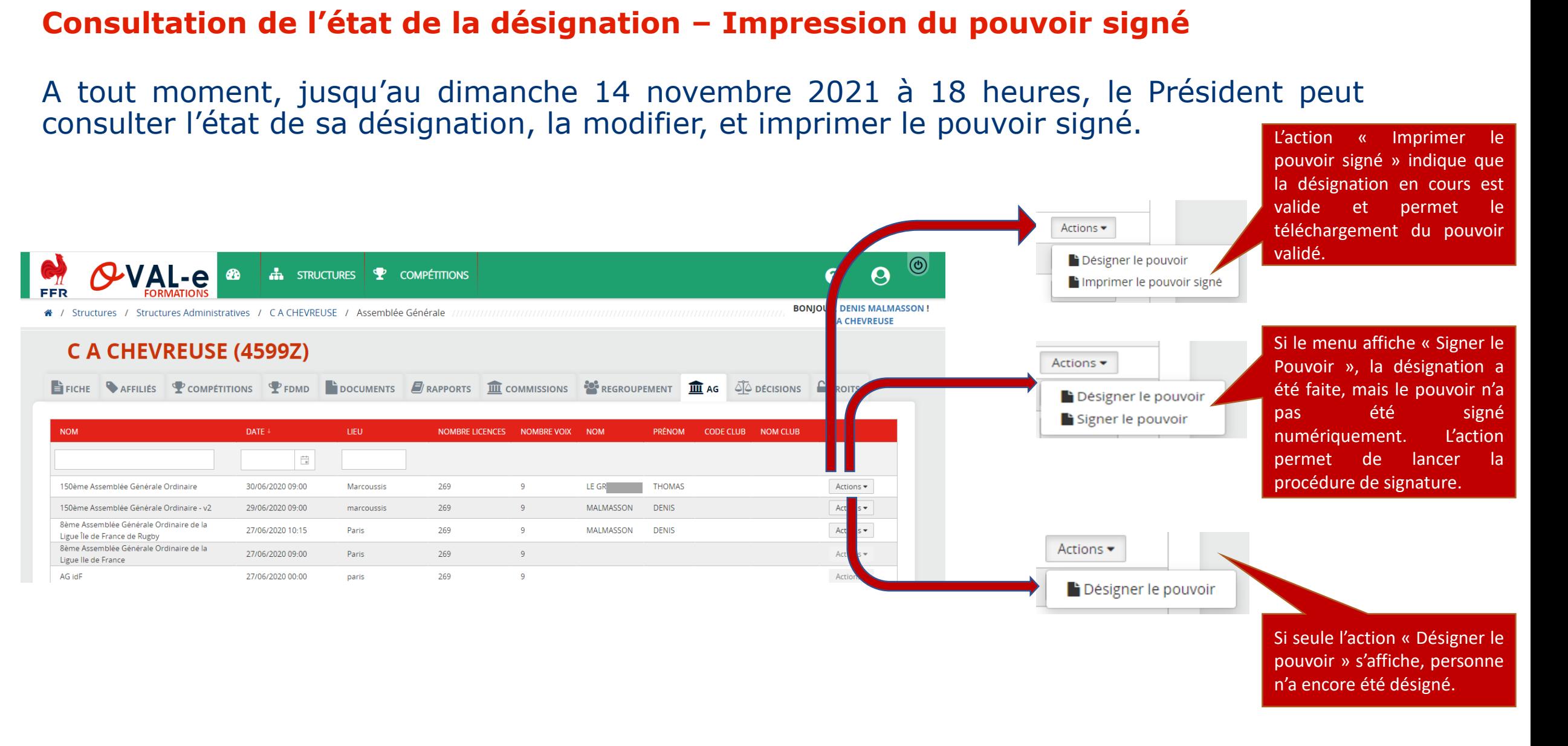

## **12ème Assemblée Générale Ordinaire de la LIFR**

#### 18

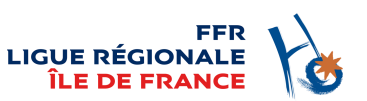

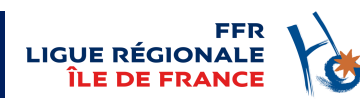

# **POINTS IMPORTANTS**

ATTENTION : si une personne a été désignée sous Oval-e mais sans procédure de signature, le pouvoir n'a pas été généré ni validé; le club n'est donc pas représenté.

Le Président peut jusqu'au 14 novembre 2021 à 18 heures modifier le porteur du pouvoir au sein de son association. Il lui suffit de reprendre la procédure au niveau de la désignation, et signer numériquement le nouveau pouvoir.

ATTENTION : le dernier pouvoir signé en date par le Président sera le seul valide. Toute désignation précédente, y compris signée numériquement, est annulée.

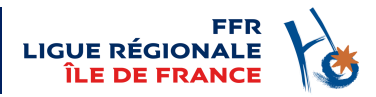

# **CONTACT**

# **En cas de difficultés, vous pouvez contacter le Directeur Administratif et Financier de la LIFR**

# **Franck CIBOIS 01 43 42 49 89 / 07 62 76 36 44 f.cibois@idfrugby.fr**

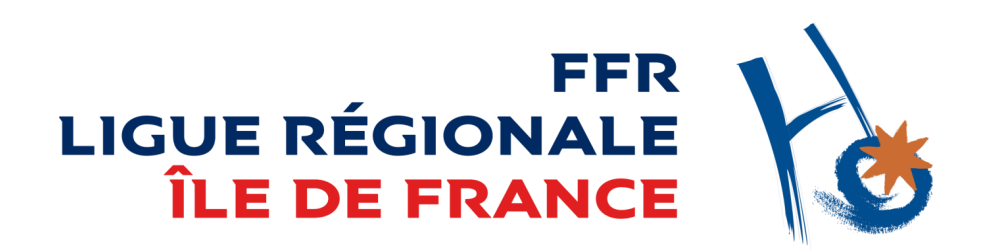